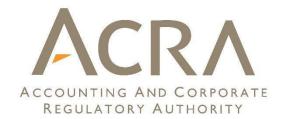

## Quick Guide of Diz/in Preparation Tool v3

Published September 2022

All rights reserved. No part of this publication may be produced or transmitted in any form or by any means, including photocopying and recording, without attributing the publication to the Accounting and Corporate Regulatory Authority (ACRA) of Singapore and shall be restricted to non-commercial use only.

Promoting a trusted & vibrant business environment in Singapore

### **Table of Contents**

#### 1. Installation

- 1. Minimum System Requirements
- 2. Where to Download the Installer
- 3. How to Install
- 4. How to Uninstall

#### 2. Get Started

- 1. Get Started
- 2. Fill in Scoping Questions
- 3. <u>Customise the Templates</u>
- 4. Fill in the Templates

#### 3. Other Key Functions

- 1. <u>Tool Box</u>
- 2. Mapping Assistant
- 3. <u>Preview Panel</u>
- 4. <u>Validate</u>
- 5. Validate & Upload
- 6. <u>Shortcut Keys</u>

#### 4. BizFin<sup>x</sup> Embedded Conversion Utility

- 1. How to Install
- 2. Steps Involved

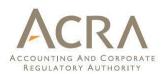

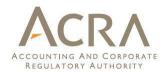

# **1. Installation**

### **1.1 Minimum System Requirements**

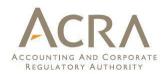

| Hardware Requirements    |                                                                                                    |
|--------------------------|----------------------------------------------------------------------------------------------------|
| Processor                | <ul> <li>Intel Core i3 or above</li> <li>Non-Intel Processor @ 2.0 GHz or above</li> </ul>                                                                                                    |
| RAM                      | • 64-bit Windows: 4GB or more (recommended: 8GB)<br>Note: To check whether your Microsoft Windows is 32-bit version or 64-bit version,<br>please click <u>here</u> .                                                                                                    |
| Disk Space               | • 1.2 GB for installation and normal usage<br>Note: Post installation, the installation file can be deleted to free up disk space.                                                                                                    |
| Display Resolution       | • 1280x800 and above                                                                                                    |
| Software Requirements    |                                                                                                    |
| Operating Systems        | <ul> <li>Windows 8.1</li> <li>Windows 10 (version 1607) and above</li> <li>Note: To check the version of your Microsoft Windows, please click <u>here</u>.</li> </ul>                                                                                                    |
| Microsoft Office         | <ul> <li>Office 2013 (Standard, Home and Business, Professional, Professional Plus)</li> <li>Office 2016 (Standard, Home and Business, Professional, Professional Plus)</li> <li>Office 2019 (Standard, Home and Business, Professional, Professional Plus)</li> <li>Office 2021 (Standard, Home and Business, Professional)</li> <li>Office 365 (Personal, Home, Business, Business Premium) *</li> <li>*Unsupported versions of Office 365 (Business Essentials, Office 365 Online)</li> </ul> |
| Microsoft .NET Framework | <ul> <li>Note: To check the version of your Microsoft Office, please click <u>here</u>.</li> <li>.NET Framework 4.8.0 or later</li> <li>Note: To download this version of .NET Framework, please click <u>here</u>.</li> </ul>                                                                                                    |

### **1.1 Minimum System Requirements**

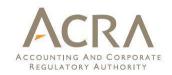

### **Requirements:**

- Windows 8.1, Windows 10 (version 1607) and above, Windows 11
- MS Office on Windows (Version 2013 and above)

Note:

We will provide technical issues support for the tool running the supported versions of Microsoft Windows & Office listed above

### Not supported:

- Mac and Linux or other operating systems
- Open Office
- MS Office Starter version

### **1.1 Minimum System Requirements**

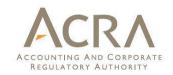

The following table shows specific MS Office versions that are supported by BizFin<sup>x</sup> Preparation Tool:

| MS <sup>®</sup> Office 2013  | Standard,   | Home     | and    | Business,    | Professional, |
|------------------------------|-------------|----------|--------|--------------|---------------|
| MIS <sup>®</sup> Office 2015 | Profession  | al Plus  |        |              |               |
| MS <sup>®</sup> Office 2016  | Standard,   | Home     | and    | Business,    | Professional, |
|                              | Profession  | al Plus  |        |              |               |
| MS <sup>®</sup> Office 2019  | Standard,   | Home     | and    | Business,    | Professional, |
| 1VI3 Office 2019             | Profession  | al Plus  |        |              |               |
| MS <sup>®</sup> Office 2021  | Standard, I | lome an  | d Busi | ness, Profes | ssional       |
| MS <sup>®</sup> Office 365 * | Personal, F | lome, Bu | siness | , Business P | remium        |

\*Unsupported versions of Office 365 (Business Essentials, Office 365 Online)

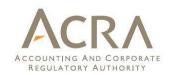

Go to the following link to download the BizFin<sup>x</sup> Preparation Tool v3 <u>https://www.acra.gov.sg/xbrl-filing-and-resources/download</u>

### **1.3 How to Install**

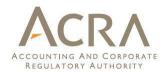

## Double click the installer. The Setup Wizard will take you through the installation process:

| 5 BizFinx Preparation Tool v3                                                                                                    | _                        |               | $\times$ |
|----------------------------------------------------------------------------------------------------|--------------------------|---------------|----------|
| Welcome to the BizFinx Preparation Tool<br>Wizard                                                                                                    | v3 Setup<br>Version 3.4. |               | F3       |
| The installer will guide you through steps required to install BizFinx<br>computer.                                                                                                    | Preparation Too          | on your       |          |
|                                                                                                    |                          |               |          |
|                                                                                                    |                          |               |          |
| WARNING: This computer program is protected by copyright law a<br>Unauthorized duplication or distribution of this program, or any port<br>civil or criminal penalties, and will be prosecuted to the maximum ex | ion of it,may resu       | ult in severe |          |
| Cancel                                                                                                    | Back                     | Next          |          |

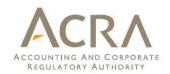

•BizFin<sup>x</sup> Preparation Tool requires Microsoft .NET Framework 4.8 or later version on your computer. If you do not have it, the preparation tool will direct you to a Microsoft webpage to download and install the .NET Framework before the tool can be installed

•You will need Administrator Rights to perform the above installation

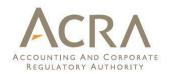

### To uninstall the preparation tool:

- Go to the Start Menu in Microsoft Windows and click on the "Uninstall" option under the BizFin<sup>x</sup> Preparation Tool menu option
- 2. Click on "Yes" to confirm that you want to uninstall the preparation tool
- 3. When asked if you want to save the rules created by the preparation tool, click on "Yes" or "No" to proceed
- The preparation tool uninstallation process will be completed automatically

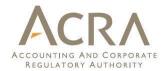

# 2. Get Started

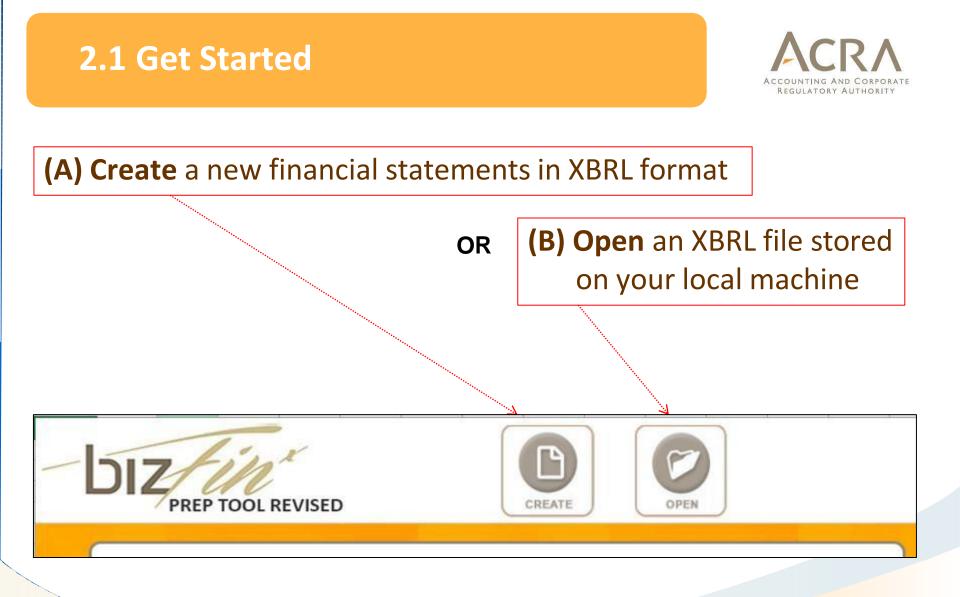

# 2.1 Process to Generate and Upload XBRL File

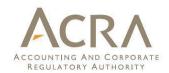

### Steps for creating a new set of XBRL FS:

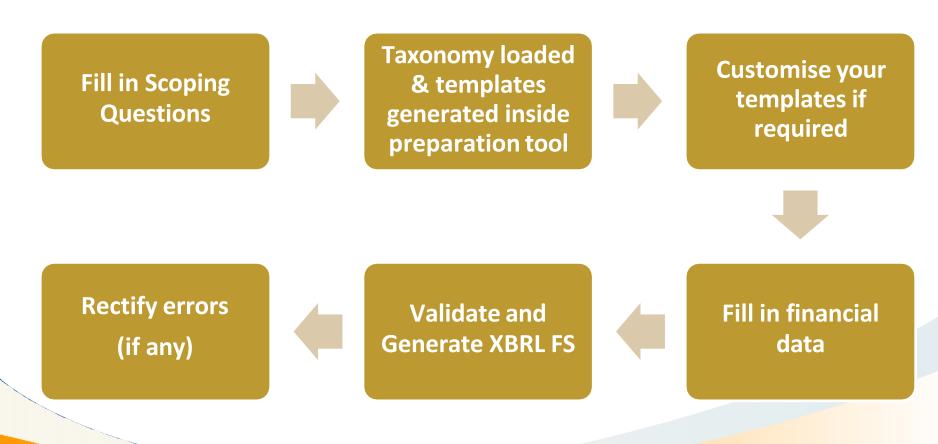

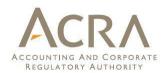

## After clicking on **Create**, you will see a window for you to fill in the Scoping Questions.

| Entity name (as registered in BizFile)                                                                                | ABC                       |      |
|----------------------------------------------------------------------------------------------------|---------------------------|------|
| UEN                                                                                                    | 19000000A                 |      |
| Type of XBRL filing                                                                                                   | Simplified XBRL           |      |
| Type of accounting standard used to prepare financial statements                                                      | SFRS                      |      |
| Current period start date                                                                                             | 02-09-2017                |      |
| Current period end date                                                                                               | 29-09-2018                |      |
| Taxonomy version                                                                                                    | Simplified_XBRL_2020_v1.0 |      |
|                                                                                                    |                           | Next |
| Prior period start date                                                                                               |                           |      |
| Nature of financial statements - company level or consolidated                                                        | Please Select             |      |
| Date of authorisation for issue of financial statements                                                               |                           |      |
| Type of statement of financial position                                                                               | Please Select             |      |
| Whether the financial statements are prepared on going concern basis                                                  | Please Select             |      |
| Whether there are any changes to comparative amounts (due to restatements, reclassifications or<br>any other reasons) |                           |      |
| Description of presentation currency                                                                                  | Please Select             |      |
| Description of functional currency                                                                                    | Please Select             |      |
| Level of rounding used in financial statements                                                                        | Please Select             |      |
| Description of nature of entity's operations and principal activities                                                 |                           |      |
| Principal place of business - the company (or group, if consolidated FS)                                              |                           |      |
| Whether company (or group if consolidated accounts are prepared) has more than 50 employees                           | Please Select             |      |
| Name of parent entity                                                                                                 |                           |      |
|                                                                                                    |                           |      |

Proceed

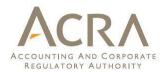

## Top panel of the scoping question screen that will be used to determine the type of filing to be used.

| b≊ B | zFin <sup>x</sup> Preparation Tool                               |                           | _ | × |
|------|------------------------------------------------------------------|---------------------------|---|---|
|      |                                                                  |                           |   |   |
| 1    | Entity name (as registered in BizFile)                           | ABC                       |   |   |
|      | UEN                                                              | 19000000A                 |   |   |
| 6    | Type of XBRL filing                                              | Simplified XBRL           |   | - |
|      | Type of accounting standard used to prepare financial statements | SFRS                      |   | - |
|      | Current period start date                                        | 02-09-2017                |   |   |
| 6    | Current period end date                                          | 29-09-2018                |   |   |
|      | Taxonomy version                                                 | Simplified_XBRL_2020_v1.0 |   | - |
|      |                                                                  |                           |   |   |
|      |                                                                  |                           |   |   |

Next

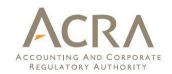

### Information filled in the scoping questions will determine the templates to be generated by the preparation tool

- Full XBRL, Simplified XBRL <u>or</u> Financial Statement Highlights
- Accounting standards, e.g. Singapore Financial Reporting Standards (SFRS) and SFRS for Small Entities
- Companies have to choose from the following options such as:
  - (a) statement of financial position
    - by current/non-current or by liquidity
  - (b) consolidated or company level accounts
- Other criteria : type of currency, level of rounding, etc.

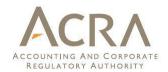

## Bottom panel of the scoping question screen that will be used to determine the templates for the type of filing selected in the top panel.

| Prior period start date                                                                                               | 02-09-2016              |  |
|----------------------------------------------------------------------------------------------------|-------------------------|--|
| Nature of financial statements - company level or consolidated                                                        | Company level           |  |
| Date of authorisation for issue of financial statements                                                               | 11-04-2019              |  |
| Type of statement of financial position                                                                               | Current and non-current |  |
| Whether the financial statements are prepared on going concern basis                                                  | No                      |  |
| Whether there are any changes to comparative amounts (due to restatements, reclassifications or<br>any other reasons) | Yes                     |  |
| Description of presentation currency                                                                                  | Singapore, Dollars      |  |
| Description of functional currency                                                                                    | Singapore, Dollars      |  |
| Level of rounding used in financial statements                                                                        | Actual                  |  |
| Description of nature of entity's operations and principal activities                                                 | Merchandise             |  |
| Principal place of business - the company (or group, if consolidated FS)                                              | Singapore               |  |
| Whether company (or group if consolidated accounts are prepared) has more than 50 employees                           | No                      |  |
| Name of parent entity                                                                                                 |                         |  |
| Name of ultimate parent of group                                                                                      |                         |  |
| How was XBRL file prepared                                                                                            | In-house                |  |

Proceed

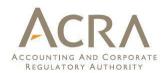

After clicking on 'Proceed', templates will be automatically generated and the "Content Page" screen will show.

|                                                                         |          |   | TOOL BOX                            | D |          |     |
|-------------------------------------------------------------------------|----------|---|-------------------------------------|---|----------|-----|
| HOME TOOLBOX UPLOAD                                                     |          |   | Templates                           |   |          |     |
| nt Page                                                                 |          |   | Save                                |   | ⊾<br>REV |     |
|                                                                         |          |   | Import                              |   |          |     |
| General Remarks (not saved                                              | in XBRL) |   | Company labels field                |   | ₩        |     |
| Filing information                                                      |          |   | Note Number field                   |   | Ħ        |     |
| Disclosures<br>Full set of financial statements                         |          |   | Note-text block                     |   | Ē        |     |
| Statement by directors                                                  |          |   | Footnotes                           |   | E        |     |
| Independent auditors' report                                            |          | ≡ | Reorder                             |   | 0        |     |
| Statements Statement of financial position, current and non-current     |          |   | Custom Date Options                 | 0 | Ø        | (   |
| Income statement, by nature of expense                                  |          |   | Untagged Row                        |   | ≠<br>≢A  |     |
| Statement of cash flows                                                 |          |   | Decimal                             |   | +        |     |
| Notes                                                                   |          |   | Rules Repository                    | Ē | •        | _   |
| Note - Trade and other receivables Note - Property, plant and equipment |          |   |                                     |   |          |     |
| Note - Intangible assets (excluding goodwill)                           |          |   | AutoSave                            |   |          |     |
| Note - Right-of-use assets                                              |          |   | Freeze Pane                         |   |          | 77  |
| Note - Trade and other payables                                         |          |   |                                     |   |          | - 1 |
| Note - Loans and borrowings                                             |          |   |                                     |   |          |     |
| Note - Revenue                                                          |          |   |                                     |   |          |     |
| Note - Selected income (expense)                                        |          |   |                                     |   |          |     |
| Note - Related party                                                    |          |   | MAPPING<br>ASSISTANT SOURCE PREVIEW |   |          |     |

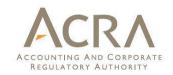

- The templates are by default generated based on the scoping questions. They refer to information companies are encouraged to submit if it is available from their AGM financial statements
- Fields that are not relevant may be left blank
- You may wish to review the templates generated before filling in the information

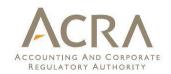

You can **customise** the templates (if required) to be similar to the AGM financial statements of your company.

Below are ways that you can customise the templates:

- A. Edit answers to the Scoping Questions
- B. <u>Add/Delete company columns</u>
- C. Add/Delete columns with custom dates
- D. Edit dimensional tables

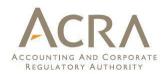

### A. Edit answers to the Scoping Questions

 Go to the "Filing Information" template and click "Edit" if you wish to make changes

|                                           | > <u>Ec</u>             | ${ m lit}$ Click on edit to open scoping question and make changes to the filing inf |
|-------------------------------------------|-------------------------|--------------------------------------------------------------------------------------|
|                                           | Group                   |                                                                                      |
|                                           |                         |                                                                                      |
| Disclosure of filing information          |                         |                                                                                      |
| i] Entity name (as registered in BizFile) | ABC PTE. LTD.           |                                                                                      |
| UEN                                       | 201001254F              |                                                                                      |
| Current period start date                 | 01-01-2019              |                                                                                      |
| i] Current period end date                | 31-12-2019              |                                                                                      |
| i] Prior period start date                | 01-01-2018              |                                                                                      |
| i] Type of XBRL filing                    | Full XBRL               |                                                                                      |
| Nature of financial statements -          |                         |                                                                                      |
| i] company level or consolidated          | Consolidated            |                                                                                      |
| Type of accounting standard used to       |                         |                                                                                      |
| j prepare financial statements            | SFRS                    |                                                                                      |
| Date of authorisation for issue of        |                         |                                                                                      |
| i] financial statements                   | 01-02-2020              |                                                                                      |
| Type of statement of financial position   | Current and non-current |                                                                                      |
| Whether the financial statements are      |                         |                                                                                      |
| i] prepared on going concern basis        | Yes                     |                                                                                      |
| Whether there are any changes to          |                         |                                                                                      |
| comparative amounts (due to               |                         |                                                                                      |
| restatements, reclassifications or any    |                         |                                                                                      |
| i) other reasons)                         | Yes                     |                                                                                      |
| Description of presentation currency      | SGD                     |                                                                                      |
| Description of functional currency        | SGD                     |                                                                                      |

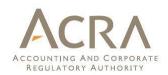

### **B. Add/Delete company columns**

By default, the templates for consolidated accounts show the columns for group as well as company financial data.

But you may add/delete company column by following the steps below:

- 1. Select any cell in the layouts as indicated on the right
- 2. Click Add Company on the Tool Box as shown below

Company 🔂 😣

 Company column will be added along with the Group in the selected layout

|                                                    | <u> </u>       |               |                         |             |                      |                      |
|----------------------------------------------------|----------------|---------------|-------------------------|-------------|----------------------|----------------------|
| biz/in                                             | НОМЕ           | TOOLBOX       | UPLOAD                  |             |                      |                      |
| Income statement, by nature                        | of expens      | se            |                         |             |                      |                      |
|                                                    |                |               |                         |             |                      |                      |
|                                                    |                |               |                         |             |                      |                      |
| Note: Income items should be wi                    | ith positive s | ign and expen | se items in neg         | ative sign. |                      |                      |
| Note: Income items should be wi                    | ith positive s | ign and expen | se items in neg         | ative sign. | Group                | Group                |
| Note: Income items should be w                     | ith positive s | ign and expen | se items in neg         | ative sign. | Group<br>2018        |                      |
| Note: Income items should be w                     | ith positive s | ign and expen | se items in neţ         | ative sign. | Group                | Group                |
|                                                    |                |               |                         | -           | Group<br>2018<br>SGD | Group<br>2017        |
|                                                    |                |               | se items in neg<br>Note | -           | Group<br>2018<br>SGD | Group<br>2017<br>SGD |
|                                                    | Comj           | pany Label    | Note                    | -           | Group<br>2018<br>SGD | Group<br>2017<br>SGD |
| Statement of profit or loss<br>Statement of income | Comj           | pany Label    | Note                    | -           | Group<br>2018<br>SGD | Group<br>2017<br>SGD |
| Statement of profit or loss                        | Comj           | pany Label    | Note                    | -           | Group<br>2018<br>SGD | Group<br>2017<br>SGD |

| DIZ/in A                                                                                                    | TOOLBOX       | UPLOAD                 |                      |                      |                        |                        |  |  |
|----------------------------------------------------------------------------------------------------|---------------|------------------------|----------------------|----------------------|------------------------|------------------------|--|--|
| Income statement, by nature of e                                                                                         | xpense        |                        |                      |                      |                        |                        |  |  |
| Note: Income items should be with positive sign and expense items in negative sign.<br>Group : Group : Company : Company |               |                        |                      |                      |                        |                        |  |  |
|                                                                                                    |               | items in negative sign | Group                | Group                | Company                | Company                |  |  |
|                                                                                                    | -0<br>        | nems in negative sign  | Group<br>2018        | Group<br>2017        | Company<br>2018        | Company<br>2017        |  |  |
|                                                                                                    |               |                        | Group<br>2018<br>SGD | Group<br>2017        | Company<br>2018<br>SGD | Company<br>2017<br>SGD |  |  |
|                                                                                                    | Company Label | Note                   | Group<br>2018<br>SGD | Group<br>2017<br>SGD | Company<br>2018<br>SGD | Company<br>2017<br>SGD |  |  |
| Statement of profit or loss                                                                                              | Company Label |                        | Group<br>2018<br>SGD | Group<br>2017<br>SGD | Company<br>2018<br>SGD | Company<br>2017<br>SGD |  |  |
|                                                                                                    | Company Label |                        | Group<br>2018<br>SGD | Group<br>2017<br>SGD | Company<br>2018<br>SGD | Company<br>2017<br>SGD |  |  |
| Statement of profit or loss<br>Statement of income                                                                       | Company Label |                        | Group<br>2018<br>SGD | Group<br>2017<br>SGD | Company<br>2018<br>SGD | Company<br>2017<br>SGD |  |  |

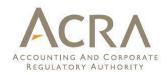

### C. Add/Delete columns with custom dates

To add additional columns, e.g. for 3<sup>rd</sup> year of Statement of Financial Position for group level:

- Select cell in the <u>date placeholder</u> or in <u>table layout</u> in the template that you want to add/delete columns
- Click on the respective buttons in the "Custom Date Options" in the Toolbox to add delete or edit custom columns

Custom Date Options

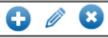

3. Enter/Edit the Financial Year Start and End dates for the column

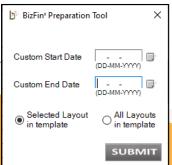

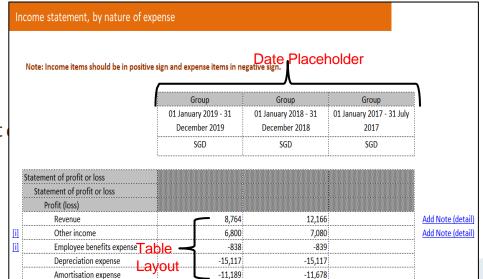

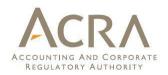

### **D. Edit dimensional tables**

For some disclosure notes, users may need to edit the predefined classes to adjust the templates according to their AGM FS. Below is an example: (1) Explicit dimensions (with predefined classes):

#### 1. Note – Property, plant and equipment

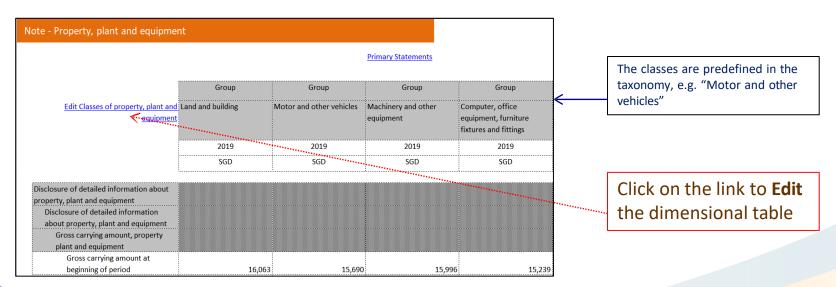

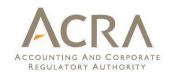

### Two ways to fill in the templates:

### **1.** AGM FS prepared in MS Word /MS Excel format:

- A. Import source document
- B. Copy and paste full set of financial statements
- C. <u>Auto tagging</u>
- D. Drag and drop
- E. Import prior year figures

### 2. AGM FS not prepared in MS Word/MS Excel format:

• Key in data

1.

2

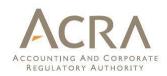

#### AGM FS prepared in MS Word /MS Excel format: 1.

#### <u>E</u>dit <u>V</u>iew Format Table Legend File Import source document Α. Detach Auto Tag S Format Type to search... 4 ✓ Table selection row wise Note number column Click toolbox at the top of the template Click "SOURCE" button 3. Select the source document (AGM FS) ABC PTE, LTD. in MS Word/MS Excel format for (Registration Number: 201001254F) (Incorporated in Singapore) importing. **Financial statements for the** financial year ended 2019 > 100% Θ — ۲ MAPPING VALIDATE

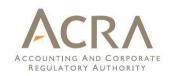

### A. Import source document

- 4. Only source document in MS Word or MS Excel format can be imported
- 5. If there are tables of Excel embedded in MS Word, it will be treated as an image, auto tagging , drag and drop functions will not work.
- The tables in the source document (MS Word) should be in structured format.
   To allow for proper functioning of auto tagging, drag and drop, the tables should <u>not</u> have the following:
  - Blank/empty columns
  - Data separated by Tabs
  - Merged cells
  - Data spanning over two or more cells

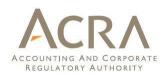

### B. Copy and paste full set of financial statements

- 1. Go to the "Full set of financial statements" template.
- Double click on the text block cell to open the text editor.
- 3. Copy and paste the entire set of financial statements from the imported source document into the text block.

Note: **<u>No images</u>** should be placed inside the text block.

| Full set of financial statements                                                                               |                    |
|----------------------------------------------------------------------------------------------------|--------------------|
| Disclosure of complete set of financial<br>statements<br>Disclosure of complete set of financial<br>statements |                    |
| >                                                                                                    |                    |
|                                                                                                    | [Text block added] |
|                                                                                                    |                    |

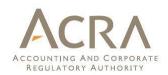

### **C.** Auto tagging – basic

**Description:** Auto tagging function performs an automatic assignment of financial information in the AGM FS to the respective elements of the minimum requirement list according to matching rules built in the tool.

Steps for basic auto tagging:

Step 1 : Go to template in the tool where data needs to be filled, for example, Statement of Financial Position
Step 2 : Go to relevant page in the source document for which data needs to be populated in the template.
Step 3 : Tick the check box to select the table row wise
Step 4 : Select the entire table, e.g. Statement of
Financial Position in the source document.
Step 5 : Click **Auto Tag** in the source document window.
Step 6 : Elements for which appropriate match is found in the templates will be populated with data extracted from the source document.

Note: For proper tagging of data, please tick the checkbox "**Note number column**" if there is a note column in your source document.

|      |                                                                                                    |         |                        |                         | ×        |
|------|----------------------------------------------------------------------------------------------------|---------|------------------------|-------------------------|----------|
| File | e Edit View Format Table Legend                                                                                  |         |                        |                         | _        |
| _    |                                                                                                    |         |                        | 518                     |          |
| De   | etach Auto Tag 🕉 Format Type                                                                                     | e to se | arch                   | ~                       |          |
|      | 1                                                                                                    |         |                        |                         |          |
| ΔT   | able selection row wise 🛛 🖂 Note number c                                                                        | olumn   |                        |                         |          |
|      |                                                                                                    |         |                        |                         | ^        |
|      | and the second second second second second second second second second second second second second second second |         |                        |                         | <u> </u> |
|      |                                                                                                    |         |                        |                         |          |
| 1    | ABC PTE. LTD.                                                                                                    |         |                        |                         |          |
|      | (Registration Number: 201001254F)                                                                                |         |                        |                         |          |
|      | (Incorporated in Singapore)                                                                                      |         |                        |                         |          |
|      |                                                                                                    |         |                        |                         |          |
|      | Statement of financial position as a                                                                             | it      |                        |                         |          |
|      |                                                                                                    |         |                        |                         |          |
|      |                                                                                                    | Note    | 2019                   | 2018                    |          |
|      |                                                                                                    |         | SGD                    | SGD                     |          |
|      | Assets                                                                                                    |         |                        |                         |          |
| ->   | Property, plant and equipment                                                                                    | 3       | 5,799,102              | 60,786                  |          |
| -    | Deferred tax assets                                                                                              | 4       | 1,251,130              | 1,101,125               |          |
|      | Trade receivables                                                                                                | 5       | 2,902,298              | 1,029,494               |          |
|      | Total non-current assets                                                                                         |         | 9,952,530              | 2,191,405               |          |
|      | Turnetenia                                                                                                    | 6       | 5 004 124              | 6 900 216               |          |
|      | Inventories<br>Trade and other receivables                                                                       | 6       | 5,004,124<br>6,516,613 | 6,899,216<br>15,258,628 |          |
|      | Prepayments                                                                                                    | 2       | 226.886                | 212.872                 |          |
|      | Cash and bank balances                                                                                           |         | 1,645,184              | 2,574,932               |          |
|      | Total current assets                                                                                             |         | 13.392.807             | 24,945,648              |          |
|      | Total assets                                                                                                    |         | 23,345,337             | 27,137,053              |          |
|      | 1 0(41 435013                                                                                                    |         | 23,343,337             | 27,157,055              |          |
|      | Equity                                                                                                    |         |                        |                         |          |
|      | Share capital                                                                                                    | 7       | 4,679,224              | 4,679,224               |          |
|      | Retained profits                                                                                                 |         | 7,397,707              | 6,955,193               |          |
|      | Total equity                                                                                                    |         | 12,076,931             | 11.634.417              |          |
|      | • •                                                                                                    | -       |                        |                         | $\sim$   |
| <    | F                                                                                                    |         |                        |                         | >        |
|      |                                                                                                    |         |                        | ~                       |          |
|      | 70% 😇                                                                                                    | -       |                        |                         |          |
|      |                                                                                                    | _       |                        |                         |          |
|      | MAPPING<br>ASSISTANT SOURCE P                                                                                    | REVIEW  | VALIDAT                | E                       |          |
|      |                                                                                                    |         |                        |                         |          |

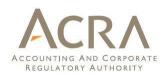

### C. Auto tagging – basic (cont'd)

The screenshots below show the tagging results:

- Data have been auto tagged are highlighted in green
- Data that have been left untagged are highlighted in orange

Line items in the AGM FS are auto tagged against the template and information is populated in the template

#### **Template**

|   | statement of financial position, cur                               | rent and non-current      |           |                                              | ] [ | <u>F</u> ile    |
|---|--------------------------------------------------------------------|---------------------------|-----------|----------------------------------------------|-----|-----------------|
|   |                                                                    |                           |           |                                              |     | Detac           |
|   |                                                                    |                           | Group     | Group                                        | E E | ✓ Table         |
|   |                                                                    |                           | 2019      | 2018                                         |     |                 |
|   |                                                                    |                           | SGD       | SGD                                          |     | AB              |
|   |                                                                    | Company Label             |           |                                              | ]   | (Regi<br>(Incor |
|   | Statement of financial position<br>Statement of financial position |                           |           |                                              |     |                 |
|   | Assets                                                             |                           |           |                                              |     | Sta             |
|   | Current assets<br>Cash and bank balances.                          | Cash and bank balances    |           |                                              |     |                 |
|   | current                                                            | Cash and Dank Daidnees    | 10        | 11                                           |     |                 |
|   | Trade and other receivables                                        | Trade and other           |           |                                              | 1   | Asset           |
|   | (including contract assets),                                       | receivables (including    |           |                                              |     | Pro             |
| 1 | current                                                            | contract assets), current | 6,516,613 | 5                                            |     | Def             |
|   | Financial assets - lease                                           |                           |           | a second second                              |     | Tra<br>and      |
|   | receivables, current                                               |                           | 46        | 47                                           |     | Total           |
|   | Financial assets -                                                 |                           | 64        | 65                                           |     |                 |
| ŀ | derivatives, current<br>Financial assets - at fair                 |                           | 04        | 00                                           |     | Inve            |
|   | value through profit or loss                                       |                           |           |                                              |     | Tra<br>assets   |
|   | current                                                            |                           | 82        | 83                                           |     | Pre             |
|   | Other financial assets,                                            |                           |           |                                              |     | Cas             |
| 1 | current                                                            |                           | 100       | 101                                          |     | Total           |
|   | Inventories - development                                          |                           |           | A. M. C. C. C. C. C. C. C. C. C. C. C. C. C. |     | Total           |
|   | properties, current                                                |                           | 118       | 119                                          |     |                 |
|   | Inventories - others, current                                      |                           | E 004 424 |                                              |     | Equit           |
|   | <u>.</u>                                                           | current                   | 5,004,124 |                                              | J L | `               |

| <u>F</u> ile <u>E</u> dit <u>V</u> iew F <u>o</u> rmat <u>T</u> able Legend |   |
|-----------------------------------------------------------------------------|---|
| Detach Auto Tag 🗸 Format Type to search                                     |   |
| ☑ Table selection row wise  ☑ Note number column                            |   |
| ABC PTE. LTD.<br>(Registration Number: 201001254F)                          | ^ |

**Source Document** 

### (Incorporated in Singapore) Statement of financial position as at

|                                                                                                    | Note | 2019       | 2018       |
|----------------------------------------------------------------------------------------------------|------|------------|------------|
|                                                                                                    |      | SGD        | SGD        |
| Assets                                                                                                    |      |            |            |
| Property, plant and equipment, non-current                                                                   | 3    | 5,799,102  | 60,786     |
| Deferred tax assets, non-current                                                                             | 4    | 1,251,130  | 1,101,125  |
| Trade and other receivables (including contract assets<br>and restricted cash and bank balance), non-current | 5    | 2,902,298  | 1,029,494  |
| Total non-current assets                                                                                     |      | 9,952,530  | 2,191,405  |
| Inventories - others, current                                                                                | 6    | 5,004,124  | 6,899,216  |
| Trade and other receivables (including contract assets), current                                             |      | 6,516,613  | 15,258,628 |
| Prepayments                                                                                                  |      | 226,886    | 212,872    |
| Cash and bank balances, current                                                                              |      | 1,645,184  | 2,574,932  |
| Total current assets                                                                                         |      | 13,392,807 | 24,945,648 |
| Total assets                                                                                                 |      | 23,345,337 | 27,137,053 |
| E autoritari                                                                                                 |      |            |            |
| Equity                                                                                                    | _    |            |            |

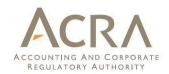

31

### C. Auto tagging – selective

The steps to perform selective auto tagging is similar to Basic auto tagging. The only difference is to **select specific rows in the template and source document.** 

| -[         | DIZ/in A                                                                                                    | TOOLBOX            | IPLOAD      |                                |         | Document Actions                                   | * ×           |
|------------|----------------------------------------------------------------------------------------------------|--------------------|-------------|--------------------------------|---------|----------------------------------------------------|---------------|
| State      | ement of financial position, cu                                                                                | rrent and non-curr | ent         |                                |         | File Edit View Format Table Legend                 |               |
|            | te: To learn how to complete the sta                                                                           |                    |             | efer to the tips <u>here</u> . |         | Detach Auto Tag S Format Type to see               |               |
|            |                                                                                                    |                    |             | 2019                           | 2018    | Property, plant and equipment                      | 4 30,645      |
|            |                                                                                                    |                    |             |                                |         | Other property                                     |               |
|            |                                                                                                    |                    |             | SGD                            | SGD     | Intangible assets                                  | 6 -           |
|            |                                                                                                    | Company Label      | Note        |                                |         | Subsidiaries                                       | 7 12,349,3 39 |
| Stat       | tement of financial position                                                                                   |                    |             |                                |         | Total non-current assets                           | 12,379,984    |
|            | Statement of financial position                                                                                |                    |             | ••••••                         |         |                                                    |               |
|            | Assets                                                                                                    |                    |             |                                |         | Inventories                                        | 8 121,252     |
|            |                                                                                                    |                    |             |                                |         | Tra de receivables                                 | 9 15,989,143  |
|            | Current assets<br>Cash and bank balances.                                                                      |                    |             |                                |         | Other debtors                                      | 1,3 54        |
|            | the second second second second second second second second second second second second second second second s | Cash and cash      | < 10        |                                |         | Cash and cash equivalents                          | 10 1,215,608  |
| <u> </u>   | current                                                                                                    | equivalents        |             | 1,215,608                      | 708,082 | Total current assets                               | 17,327,357    |
|            | Trade and other receivables                                                                                    |                    |             |                                |         | To tal assets                                      | 29,707,341    |
|            | (including contract assets),                                                                                   |                    |             |                                |         |                                                    |               |
| [1]        | current                                                                                                    |                    |             |                                |         | Equity attributable to equity holders of the Compa | any           |
|            | Financial assets - lease                                                                                       |                    |             |                                |         | Share capital                                      | 18,822,247    |
|            | receivables, current                                                                                           |                    |             |                                |         | Other reserves                                     | 131,754       |
|            | Financial assets -                                                                                             |                    |             |                                |         | Retained earnings                                  | 2,915,653     |
|            | derivatives, current                                                                                           |                    |             |                                |         | Total equity                                       | 11 21,869,654 |
|            | Financial assets - at fair                                                                                     |                    |             |                                |         |                                                    | 100           |
|            | value through profit or loss,                                                                                  |                    |             |                                |         | Linhilitiae                                        | <b>v</b>      |
|            |                                                                                                    |                    |             |                                |         | <                                                  | >             |
|            | current                                                                                                    |                    |             |                                |         | 90% 🕞 🗕                                            |               |
|            | Other financial assets,                                                                                        |                    |             |                                |         |                                                    |               |
| <u>[]]</u> | current                                                                                                    |                    |             |                                |         |                                                    |               |
| -          | Inventories - development                                                                                      |                    |             |                                |         | MAPPING<br>ASSISTANT SOURCE PREVIEW                | VALIDATE      |
| •          | SFPCurrentNonCurrent                                                                                           | ISNature NoteTr    | adeAndC 🕀 🗄 | •                              | Þ       |                                                    |               |

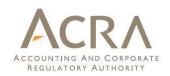

### D. Drag and drop

**Description:** Drag and drop function allows users to select data items in the source document, and drop them onto the template in the preparation tool. There are two ways to perform a drag and drop:

- <u>Row wise</u> select entire rows and drop onto the template
- <u>Cell wise</u> select a specific cell and drop it onto a cell in the template

| Check or uncheck<br>the "Table selection |                     |                                          |        |               |                 |              |             |   |   |   |
|------------------------------------------|---------------------|------------------------------------------|--------|---------------|-----------------|--------------|-------------|---|---|---|
| row wise" option                         | File Edit View I    | Format Table Legend                      |        |               |                 |              |             | - |   | × |
| to switch between                        | <br>Attach Auto Tag | SFormat Type to se                       | arch 🔍 | . 🗹 Table sel | ection row wise | e 🗹 Note num | iber column |   | _ |   |
| row or cell wise                         |                     | Balance sheets<br>As at 31 December 2009 |        |               |                 |              |             |   |   | ^ |
| drag and drop.                           |                     |                                          | NT /   |               | oup             | Com          |             |   |   |   |
| ulag and ulop.                           |                     |                                          | Note   | 2009<br>SGD   | 2008<br>SGD     | 2009<br>SGD  | 2008<br>SGD |   |   |   |
|                                          |                     | Assets<br>Property, plant and            |        |               |                 |              |             |   |   |   |

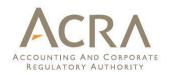

**AGM Financial Statements** 

### D. Drag and drop – multiple consecutive rows

- Figures of these rows will be summed up and the sum will be populated into the template
- Company labels of these rows will also be joined together by "|" and used as the company label for the selected row in the template.
- A footnote will be created to show how the combined figure in the template is derived.

|   | Taxonomy labels                                                                          | <u>Company Labels</u>       | 2013<br>(\$) |     | Current Assets          | 2013<br>(\$) |
|---|------------------------------------------------------------------------------------------|-----------------------------|--------------|-----|-------------------------|--------------|
|   | Current Assets                                                                           |                             |              |     | Cash & Cash equivalents | 100          |
|   | Trade and other receivables                                                              | Trade debtors               | 40           | _ ۲ | Trade debtors           | 30           |
|   |                                                                                          | Other receivables           |              |     | Other receivables       | 10           |
|   | Other current assets                                                                     | Other assets   XYZ          | 25           |     | Stocks                  | 30           |
| Г |                                                                                          |                             | ~~.          |     | Other Assets            | 20           |
|   | Footnote for Trade and Other Receivables:<br>Trade and other receivables [40] = trade de | ebtors [30] + other receiva | bles [10]    |     | XYZ balance             | 5            |
|   | Footnote for Other Current Assets:                                                       |                             |              |     |                         |              |
|   | Other current assets [25] = other assets [20                                             | )] + XYZ balance [5]        |              |     |                         |              |

#### Statement of Financial Position in the Prep tool

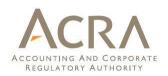

### E. Import prior year figures

You can import prior period figures from a previously saved XBRL file created using BizFin<sup>x</sup> preparation tool. The figures from the XBRL file will be populated onto the templates in the prior period columns.

1. Click Import prior period figures on the Tool Box.

|        | <br>          |
|--------|---------------|
| Import | <br>L<br>KBRL |
|        |               |

2. Browse relevant XBRL file to import figures. A warning message will be displayed

| <u>^</u> | BP02-05-EM02;Please Note: Some data from the XBRL document might<br>not get mapped when appropriate match is not found in the template |
|----------|----------------------------------------------------------------------------------------------------|
|          | OK Cancel                                                                                                    |

Note: The prior period start and end dates entered in the scoping questions must be equal to the current year start and end dates in the instance document, otherwise the import process will fail to proceed.

3. Click Ok to import prior period figures.

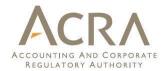

# **3. Other Key Functions**

### **3.1 Tool Box - Templates**

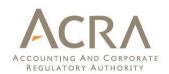

#### Clear template data

• Click to delete all the data in the current template

| TOOL BOX 🕜           |                 |     |                         |
|----------------------|-----------------|-----|-------------------------|
| Templates            |                 |     | 8                       |
| Save                 | AGM             | REV | XBRL                    |
| Import               |                 |     | L≊<br>XBRL              |
| Company labels field |                 | Ħ   | Ť                       |
| Note Number field    |                 | Ĩ   | <b>™</b>                |
| Note-text block      |                 |     | 8                       |
| Footnotes            |                 | Ţ.  | a <mark>(8)</mark><br>a |
| Reorder              |                 | 0   | 0                       |
| Custom Date Options  | 0               | Ø   | 8                       |
| Company              |                 | 0   | 8                       |
| Untagged Row         | ₩∎ <sup>S</sup> | ¥≣^ | €                       |
| Decimal              |                 | +   | -                       |
| Rules Repository     |                 | +   | •                       |
| AutoSave             |                 |     | Ø                       |
| Freeze Pane          |                 |     |                         |

# 3.1 Tool Box - Save

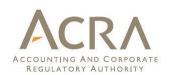

- AGM Copy
   AGM copy is generated from the single text block in the disclosure of full set of financial statements
- Review Copy ---
  - Review copy contains all the data filled in the templates (detail tagging and the textblocks)
- XBRL File
  - Click to generate the XBRL output in a zip file
  - The zip file is for filing as part of the Annual Return with ACRA

|                      | TOOL BOX                                                                                                    | ? |                |                 |        |
|----------------------|----------------------------------------------------------------------------------------------------|---|----------------|-----------------|--------|
| Templates            |                                                                                                    |   |                |                 | 8      |
| Save                 |                                                                                                    |   |                | REV 7           | XBRL   |
| Import               |                                                                                                    |   |                |                 | N XBRL |
| Company labels field |                                                                                                    |   |                | Ħ               | Ť      |
| Note Number field    | er a ser a ser a ser a ser a ser a ser a ser a ser a ser a ser a ser a ser a ser a ser a ser a ser a ser a ser |   |                | Ħ               | Ť      |
| Note-text block      |                                                                                                    |   |                |                 | 8      |
| Footnotes            |                                                                                                    |   |                |                 | •      |
| Reorder              |                                                                                                    |   |                | 0               | 0      |
| Custom Date Options  |                                                                                                    |   | 0              | Ø               | 8      |
| Company              |                                                                                                    |   |                | 0               | 8      |
| Untagged Row         |                                                                                                    |   | ₩ <sup>S</sup> | ŧ≡ <sup>Α</sup> | €      |
| Decimal              |                                                                                                    |   |                | +               | -      |
| Rules Repository     |                                                                                                    |   |                | .↓              |        |
| AutoSave             |                                                                                                    |   |                |                 | Ø      |
| Freeze Pane          |                                                                                                    |   |                |                 |        |

# **3.1 Tool Box - Import**

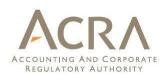

#### Prior financial period data

- Browse XBRL file(s)
- Import prior financial period data in the template(s)
- Only data for the matched elements will be populated in the prior financial period columns
- Unmatched elements of the template can be viewed after the import process and can be exported to a MS Excel File.

|                      | TOOL BOX | ? |                   |                 |            |
|----------------------|----------|---|-------------------|-----------------|------------|
| Templates            |          |   |                   |                 | ø          |
| Save                 |          |   | AGM               | REV             | XBRL       |
| Import               |          |   |                   |                 | L⊾<br>XBRL |
| Company labels field |          |   |                   | ₩               | Ť          |
| Note Number field    |          |   |                   | Ħ               | Ť          |
| Note-text block      |          |   |                   |                 | 8          |
| Footnotes            |          |   |                   |                 |            |
| Reorder              |          |   |                   | 0               | 0          |
| Custom Date Options  |          |   | 0                 | Ø               | 8          |
| Company              |          |   |                   | 0               | 8          |
| Untagged Row         |          |   | <mark>≭≣</mark> S | ŧ∎ <sup>A</sup> | ŧ          |
| Decimal              |          |   |                   | +               | -          |
| Rules Repository     |          |   |                   | •               | -          |
| AutoSave             |          |   |                   |                 | Ø          |
| Freeze Pane          |          |   |                   |                 |            |

# **3.1 Tool Box**

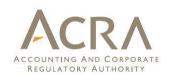

8

莆

莆

8

9

0

8

8

**1** 

 $\rightarrow$ 

REV

鄑

詽

=

Ð

Ø

Θ

ŧ≡<sup>Α</sup>

#### TOOL BOX (?) Templates Save AGM Import Company labels field Note Number field Note-text block Footnotes Reorder 0 **Custom Date Options** Company ¥≣S Untagged Row Decimal **Rules Repository** AutoSave Freeze Pane

### **Company labels field**

- Show/Hide
  - Click to show/hide fields to enter company labels in the template

### **Note Number field**

- Show/Hide
  - Click to show/hide fields to enter note number in the template

### **Note-text block**

- View/Edit Note
  - Select text block cell and click to view/edit the added text block
- Delete Note
  - Select cell(s) where text block has been added and click delete note

# **3.1 Tool Box - Footnotes**

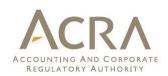

#### Create, View and Edit

- Select cell where numeric values are present and click to add a footnote
- Select cell where a footnote has been added and click to view/edit footnotes

#### Delete

- Select cell or multiple cells where footnotes have been added
- Click on the icon to delete the footnotes

| TOOL BOX 🕜           |                 |                 |      |
|----------------------|-----------------|-----------------|------|
| Templates            |                 |                 | 8    |
| Save                 | AGM             | REV             | XBRL |
| Import               |                 |                 |      |
| Company labels field |                 | Ħ               | Ť    |
| Note Number field    |                 | Ħ               | ₩.   |
| Note-text block      |                 |                 | 8    |
| Footnotes            |                 | - 📳 - 🤅         | > :  |
| Reorder              |                 | 0               | 0    |
| Custom Date Options  | 0               | Ø               | 8    |
| Company              |                 | 0               | 8    |
| Untagged Row         | ₩ <mark></mark> | ŧ≡ <sup>А</sup> | ŧ    |
| Decimal              |                 | +               |      |
| Rules Repository     |                 | ≁               | *    |
| AutoSave             |                 |                 | Ø    |
| Freeze Pane          |                 |                 |      |

# **3.1 Tool Box - Reorder**

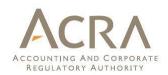

### Move Up/Down

- Select element in the template
- Click on Up/Down arrows on the tool box to change its order

| т                    | OOL BOX | ? |                 |                 |      |
|----------------------|---------|---|-----------------|-----------------|------|
| Templates            |         |   |                 |                 | 0    |
| Save                 |         |   | AGM             | REV             | XBRL |
| Import               |         |   |                 |                 |      |
| Company labels field |         |   |                 | Ħ               | Ť    |
| Note Number field    |         |   |                 | Ħ               | Ť    |
| Note-text block      |         |   |                 |                 | 8    |
| Footnotes            |         |   |                 |                 | - 2  |
| Reorder              |         |   |                 | 0               | 0    |
| Custom Date Options  |         |   | 0               | Ø               | 8    |
| Company              |         |   |                 | 0               | 8    |
| Untagged Row         |         |   | ŧ≡ <sup>s</sup> | ŧ≡ <sup>A</sup> | ŧ    |
| Decimal              |         |   |                 | +               | -    |
| Rules Repository     |         |   |                 | ◆               | -    |
| AutoSave             |         |   |                 |                 | Ø    |
| Freeze Pane          |         |   |                 |                 |      |

# **3.1 Tool Box – Custom Date Options**

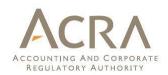

### Add custom date

- This allows you to add additional financial period start and end dates
- New column will be created based on newly added dates in the template

Edit custom date

 Click this to edit the custom<sup>-</sup> date

\_\_\_\_\_

#### Delete custom date

• Click this to delete the custom date

| TOO                                                       | L BOX | ?        |                      |                                                                                                    |                                                                                 |
|-----------------------------------------------------------|-------|----------|----------------------|----------------------------------------------------------------------------------------------------|---------------------------------------------------------------------------------|
| Templates                                                 |       |          |                      |                                                                                                    | 8                                                                               |
| Save                                                      |       |          | AGM                  | REV                                                                                                    | XBRL                                                                            |
| Import                                                    |       |          |                      |                                                                                                    | ⊾<br>XBRI                                                                       |
| Company labels field                                      |       |          |                      | Ħ                                                                                                    | #                                                                               |
| Note Number field                                         |       |          |                      | Ħ                                                                                                    | <b>™</b> î                                                                      |
| Note-text block                                           |       |          |                      |                                                                                                    | 8                                                                               |
| Footnotes                                                 |       |          |                      | Ē                                                                                                    | • <mark>6</mark> 9<br>•                                                         |
|                                                           |       |          |                      |                                                                                                    |                                                                                 |
| Reorder                                                   |       |          |                      | 0                                                                                                    | 0                                                                               |
| Reorder<br>Custom Date Options                            |       | <u> </u> | 0-;                  |                                                                                                    | <b>O</b>                                                                        |
|                                                           |       | <u> </u> | 0-)                  | 0<br>//                                                                                                    |                                                                                 |
| Custom Date Options                                       |       | <u></u>  | <b>₽</b> ->          | <ul> <li>✓     <li>✓     <li>✓     <li>✓     <li>✓     <li>✓     <li>✓     <li>✓     <li>✓     <li>✓     <li>✓     <li>✓     <li>✓     <li>✓     <li>✓     <li>✓     <li>✓     <li>✓     </li> <li>✓     </li> <li>✓     </li> <li>✓     </li> <li>✓     </li> <li>✓     </li> <li>✓     </li> <li>✓     </li> <li>✓     </li> <li>✓     </li> <li>✓     </li> <li>✓     </li> <li>✓     </li> <li>✓     </li> <li>✓     </li> <li>✓     </li> <li>✓      </li> <li>✓     </li> <li>✓      </li> <li>✓      </li> <li>✓      </li> <li>✓     </li> <li>✓      </li> <li>✓      </li> <li>✓      </li> <li>✓     </li> <li>✓      </li> <li>✓      </li> <li>✓      </li> <li>✓      </li> <li>✓      </li> <li>✓      </li> <li>✓      </li> <li>✓      </li> <li>✓      </li> <li>✓      </li> <li>✓      </li> <li>✓      </li> <li>✓      </li> </li> <li>✓      </li> <li>✓      </li> <li>✓      </li> <li>✓      </li> <li>✓      </li> <li>✓       </li> <li>✓      </li> <li>✓       </li> <li>✓      </li> <li>✓      </li> <li>✓      </li> <li>✓      </li> </li> <li>✓      </li></li></li></li></li></li></li></li></li></li></li></li></li></li></li></li></ul> | <b>B</b>                                                                        |
| Custom Date Options                                       |       | <u></u>  | <b>₽</b> ->          | <u> </u>                                                                                                    | ()<br>()<br>()<br>()<br>()<br>()<br>()<br>()<br>()<br>()<br>()<br>()<br>()<br>( |
| Custom Date Options                                       |       |          | €<br>*E <sup>s</sup> | <b>₩</b>                                                                                                    | ()<br>()<br>()<br>()<br>()<br>()<br>()<br>()<br>()<br>()<br>()<br>()<br>()<br>( |
| Custom Date Options<br>Company<br>Untagged Row<br>Decimal |       | ><br>    |                      | €<br>*=^                                                                                                    | €<br>€<br>€                                                                     |

# **3.1 Tool Box – Company**

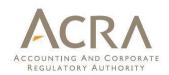

#### Add

• Click this to add company column in the template

#### Delete

 Click this to remove company column in the template

-----

Note: This option will be shown only when consolidated financial statements are prepared

| TOOL BOX 🕜           |                 |                 |            |
|----------------------|-----------------|-----------------|------------|
| Templates            |                 |                 | 8          |
| Save                 | AGM             | REV             | XBRL       |
| Import               |                 |                 | La<br>XBRL |
| Company labels field |                 | Ħ               | Ť          |
| Note Number field    |                 | Ħ               | Ť          |
| Note-text block      |                 | F               | 8          |
| Footnotes            |                 | F               | • 🙆        |
| Reorder              |                 | 0               | 0          |
| Custom Date Options  | 0               | Ø               | 8          |
| Company              |                 |                 | × 🙁        |
| Untagged Row         | ₩ <mark></mark> | ¥≣ <sup>A</sup> | ŧ          |
| Decimal              |                 | +               | -          |
| Rules Repository     |                 |                 | -          |
| AutoSave             |                 |                 | Ø          |
| Freeze Pane          |                 |                 |            |

# **3.1 Tool Box – Untagged Row**

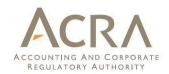

#### Hide

- Click this to hide rows from the selected row list which does not have any value reported
- Click this to hide all rows for which no value has been reported

#### Unhide

• Click to unhide the hidden rows

| TOOL BOX 🕜                       |                                                                                                    |                                                     |
|----------------------------------|----------------------------------------------------------------------------------------------------|-----------------------------------------------------|
| Templates                        |                                                                                                    | 8                                                   |
| Save                             | REV                                                                                                    | XBRL                                                |
| Import                           |                                                                                                    | NBRL                                                |
| Company labels field             | Ħ                                                                                                    | Ť                                                   |
| Note Number field                | Î                                                                                                    | Ť                                                   |
| Note-text block                  |                                                                                                    | 8                                                   |
| Footnotes                        |                                                                                                    | : <mark>8</mark><br>:                               |
| Reorder                          | 0                                                                                                    | •                                                   |
|                                  |                                                                                                    | -                                                   |
| Custom Date Options              | Ø                                                                                                    | 8                                                   |
| Custom Date Options 🕒<br>Company | <ul><li></li><li></li></ul>                                                                                                    | 8                                                   |
| Company                          | <ul> <li>✓</li> <li>✓</li> <li>✓</li> <li>✓</li> <li>✓</li> </ul>                                                                                                    | 8                                                   |
| Company                          | <ul> <li></li> <li></li> <li><!--</td--><td>8</td></li></ul>                                                                                                    | 8                                                   |
| Company<br>Untagged Row          | <ul> <li></li> <li></li></ul> | 8                                                   |
| Company<br>Untagged Row          | +                                                                                                    | <ul> <li><b>8</b></li> <li>→<sup>#</sup></li> </ul> |

# **3.1 Tool Box – Decimal**

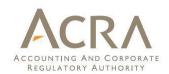

#### To increase or decrease decimal

 Click on the + or – button to adjust the number of decimal

### TOOL BOX 🕜

| Templates            |                 |                 | 8         |
|----------------------|-----------------|-----------------|-----------|
| Save                 | AGM             | REV             | XBRL      |
| Import               |                 |                 | L<br>XBRL |
| Company labels field |                 | Ħ               | Ť         |
| Note Number field    |                 | Ħ               |           |
| Note-text block      |                 |                 | 8         |
| Footnotes            |                 |                 | - 9       |
| Reorder              |                 | 0               | J         |
| Custom Date Options  | 0               | Ø               | 8         |
| Company              |                 | 0               | 8         |
| Untagged Row         | ŧ≣ <sup>s</sup> | ¥≣ <sup>A</sup> |           |
| Decimal              |                 | +               | -         |
| Rules Repository     |                 |                 | •         |
| AutoSave             |                 |                 | Ø         |
| Freeze Pane          |                 |                 |           |

# **3.1 Tool Box – Rules Repository**

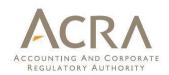

#### View/Edit Rules repository

- Click to view all the rules created for different companies on your computer
- Rules are created based on auto tagging and drag and drop
- Company labels used for each company are presented here against the taxonomy labels

Export Rules repository

 Click to export the rules created to a xml file, which may be imported and used by another company

Import Rules repository \_\_\_\_\_

• Click to import the rules in a xml file from another company

|     | TOOL BOX (7)         |                 |           |
|-----|----------------------|-----------------|-----------|
|     | Templates            |                 | 8         |
|     | Save                 | REV             | XBRL      |
|     | Import               |                 | L<br>XBRL |
|     | Company labels field | Ħ               | Ť         |
| • . | Note Number field    | Ħ               | Ť         |
|     | Note-text block      |                 | 8         |
|     | Footnotes            |                 | • 😰       |
|     | Reorder              | 0               | 0         |
|     | Custom Date Options  | Ø               | 8         |
| -   | Company              | 0               | 8         |
|     | Untagged Row Æ       | ŧЕ <sup>А</sup> | €         |
| •   | Decimal              | +               | -         |
|     | Rules Repository     |                 | >         |
|     | AutoSave             |                 | Ø         |
|     | Freeze Pane          |                 |           |

# **3.1 Tool Box – Rules Repository**

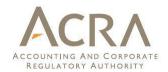

#### **View/Edit Rules Repository Window:**

| BizFin <sup>x</sup> Preparation Tool                                                                                                    | - 🗆 ×                                          |
|----------------------------------------------------------------------------------------------------|------------------------------------------------|
| Type to search                                                                                                    | stencies Delete Rules Share Rules Stop Sharing |
| Report of all the rules created on this system. To delete these from the rule repo<br>button. To share or stop sharing rules across all the companies, select the row of |                                                |
| ABC Simplified Consolidated                                                                                                    |                                                |
| ONE TO ONE MAPPING RULES [SHARED]                                                                                                    |                                                |
| Cash and bank balances                                                                                                    | Cash and cash equivalents                      |
|                                                                                                    |                                                |
|                                                                                                    |                                                |
|                                                                                                    |                                                |

# **3.1 Tool Box – Rules Repository**

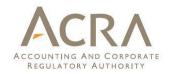

#### How to use the buttons boxed up in the slide above:

- Inconsistencies: For the same taxonomy item, mapping rules can be different for different companies. Click Inconsistencies, you will see a list of these taxonomy items where different mapping rules exist in the rules repository.
- **Delete Rules:** Select a mapping rule, and click **Delete Rules** to delete the mapping rule.
- Shared Rules: The rule repository might have rules stored for different companies. Users can choose to share a mapping rule under one company, so that the mapping rule will be used when you perform Auto Tag for other companies. To share the rules, you can
  - Select either the Company Name or the mapping rule category (one-to-one/many to one)
  - Click Share rules button
- **Stop Sharing:** Similarly, users can choose not to share the rules.
  - Select either the Company name or the mapping rule category (one-to-one/many to one)
  - Click Stop sharing button

# **3.1 Tool Box – AutoSave**

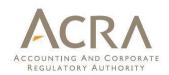

- Default auto save frequency is three (3) minutes
- This function allows for editing of auto save frequency

| TOOL BOX 🕜           |                 |                 |                         |
|----------------------|-----------------|-----------------|-------------------------|
| Templates            |                 |                 | 8                       |
| Save                 | AGM             | REV             | XBRL                    |
| Import               |                 |                 | L.<br>XBRL              |
| Company labels field |                 | Ħ               | Ť                       |
| Note Number field    |                 | Ħ               | <b>™</b>                |
| Note-text block      |                 |                 | 8                       |
| Footnotes            |                 |                 | • <mark>(8)</mark><br>• |
| Reorder              |                 | 0               | 0                       |
| Custom Date Options  | 0               | Ø               | 8                       |
| Company              |                 | 0               | 8                       |
| Untagged Row         | ŧ≣ <sup>s</sup> | ¥≣ <sup>А</sup> | €                       |
| Decimal              |                 | +               | -                       |
| Rules Repository     |                 | ↓_              | ~                       |
| AutoSave             |                 |                 | Ø                       |
| Freeze Pane          |                 |                 |                         |

# **3.1 Tool Box – Freeze Panes**

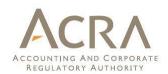

Click to Freeze/Unfreeze panes on the templates.

- Select row or column or any cell and click on the button to freeze pane as per your convenience
- To remove the freeze pane click on Unfreeze pane button

| TOOL BOX ⑦           |                 |      |
|----------------------|-----------------|------|
| Templates            |                 | ø    |
| Save                 | REV             | XBRL |
| Import               |                 |      |
| Company labels field | Ħ               | Ť    |
| Note Number field    | Ħ               | Ť    |
| Note-text block      | F               | 8    |
| Footnotes            | Ē               |      |
| Reorder              | 0               | 0    |
| Custom Date Options  | Ø               | 8    |
| Сотралу              | 0               | 8    |
| Untagged Row Æ       | ŧ∎ <sup>А</sup> | ŧ    |
| Decimal              | +               | -    |
| Rules Repository     |                 |      |
| AutoSave             | in the          | Ø    |
| Freeze Pane          |                 |      |

# **3.2 Mapping Assistant**

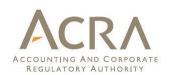

- Go to particular template for which element is to be searched
- Click 'Mapping Assistant' on the lower panel of tool box
- Type full/partial name of the element to search in the taxonomy

|                                                                                                    |                                                                                                    | Search    |
|----------------------------------------------------------------------------------------------------|----------------------------------------------------------------------------------------------------|-----------|
| Possible                                                                                                    | element(s) to be mapped to within template                                                           |           |
| Name of template                                                                                                    | [21100000] Statement of financial position, current and n                                            | on-currer |
|                                                                                                    | Elements within template                                                                             |           |
| Consolidat<br>Consoli<br>Sepa<br>Statement of f<br>Assets<br>Current<br>Cash<br>Trade<br>Finar<br>Finar<br>Othe<br>Inven<br>Non-cur<br>Non-cur<br>Finar<br>Othe<br>Finar<br>Trade<br>Finar<br>Othe<br>Non-cur<br>Finar<br>Othe<br>Non-cur<br>Finar<br>Othe<br>Non-cur<br>Finar<br>Othe<br>Non-cur<br>Finar<br>Non-cur<br>Finar<br>Othe<br>Finar<br>Non-cur<br>Finar<br>Non-cur<br>Finar<br>Non-cur<br>Finar<br>Non-cur<br>Finar<br>Non-cur<br>Finar<br>Non-cur<br>Finar<br>Non-cur<br>Finar<br>Non-cur<br>Finar<br>Finar<br>Non-cur<br>Finar<br>Finar<br>Finar<br>Finar<br>Non-cur<br>Finar<br>Finar<br>Finar<br>Finar<br>Finar<br>Finar<br>Finar<br>Finar<br>State<br>State<br>Finar<br>Finar | financial position<br>ted and separate financial statements<br>idated<br>arate<br>financial position | sale or s |
| <                                                                                                    | ,                                                                                                    | >         |
| MA                                                                                                    | APPING<br>ISTANT SOURCE PREVIEW VALIDATE                                                             |           |

# **3.3 Preview Panel**

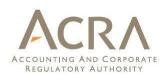

Preview panel can be used to view/edit text blocks or footnotes in the templates

- Select cell where text block or footnote has been added and click on the PREVIEW button. The preview panel will show the content of the text block or footnote
- Users can also edit the content of text block or footnote directly in the preview panel
- Click Save to save the changes made in the Preview panel
- Click left/right arrow to view the previous/next text block / footnote in the current template

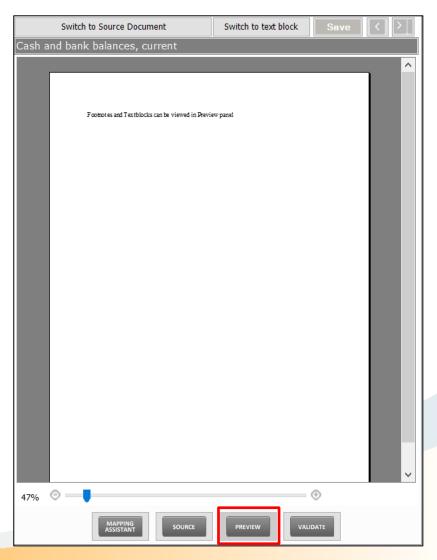

# **3.4 Validate**

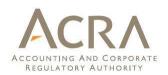

#### Validate:

Click the button to validate your XBRL financial statements. Errors will be in two categories:

- Genuine errors These are errors highlighted in Red. You <u>MUST</u> rectify them before filing.
- 2. Possible errors These are warnings to indicate where the XBRL data may contain error(s). Rectify if it is an error.

| 🕑 BizFin* Preparation Tool Validation Results - |                                                                                                    |                                                                                                    |          |                         |                  |                              |         | ×          |       |   |
|-------------------------------------------------|----------------------------------------------------------------------------------------------------|----------------------------------------------------------------------------------------------------|----------|-------------------------|------------------|------------------------------|---------|------------|-------|---|
|                                                 |                                                                                                    |                                                                                                    |          |                         |                  |                              |         |            | ()    | 2 |
| Any changes to the te                           | Any changes to the template layout may change the links to the elements found under errors. Please re-validate to update the links.                                                               |                                                                                                    |          |                         |                  |                              |         |            |       |   |
|                                                 |                                                                                                    |                                                                                                    |          |                         |                  | Re-Validate At               | tach E  | xport To I | Excel |   |
| Information                                     |                                                                                                    |                                                                                                    |          |                         |                  |                              |         |            |       | 5 |
| Your XBRL file has 14                           | Your XBRL file has 14 Genuine Errors and 3 Possible Errors.                                                                                                    |                                                                                                    |          |                         |                  |                              |         |            |       | ^ |
| Genuine Errors: Yo                              | u must rectify the erro                                                                                                    | r. If you confirm the XBRL data is correct, apply for                                                                                                    | exemptic | on from the specific bu | siness rule. die | k <u>here</u> for more info. |         |            |       |   |
| Possible Errors: XB                             | Possible Errors: XBRL data might contain an error. If you confirm the XBRL data is incorrect, rectify it. Otherwise, no further action is required.                                               |                                                                                                    |          |                         |                  |                              |         |            |       |   |
| 🛆 Validation rules a                            | A Validation rules are set based on a specified set of criteria to assist in enhancing the guality of XBRL financial statements (FS). However, they are not meant to be exhaustive or to serve as |                                                                                                    |          |                         |                  |                              |         |            |       |   |
| No                                              |                                                                                                    | Error Message                                                                                                    | •        | Section (Links to       | "BizFile+ -      | Error Id 🗸                   | Type of | Error      | -     | ^ |
| 1                                               |                                                                                                    | Areas covered by the modified audit report shou<br>completed when type of audit opinion is unqualifi<br>emphasis of matter, qualified opinion, adverse op<br>disclaimer of opinion. | ed with  |                         |                  | correlated_062               | Genuine | Error      |       |   |

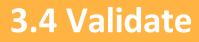

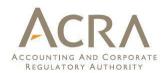

### Error messages are shown in red texts in the Validation window:

| F   | BizFin* Preparation Tool Validation Results |                                                                                                    |                                                               |        |                        |              |      |
|-----|---------------------------------------------|----------------------------------------------------------------------------------------------------|---------------------------------------------------------------|--------|------------------------|--------------|------|
| Ту  | Type to search                              |                                                                                                    |                                                               |        |                        |              |      |
| Any | ch                                          | anges to the template layout may change the links to the elements found under errors. P               |                                                               | -Valio | date Attach            | Export To Ex | ccel |
| Inf | orn                                         | ation                                                                                                 |                                                               |        |                        |              |      |
| Yo  | ur >                                        | BRL file has 6 Genuine Errors and 5 Possible Errors.                                                  |                                                               |        |                        |              | ^    |
| Ge  | nu                                          | ne Errors: You must rectify the error. If you confirm the XBRL data is correct, apply for exer        | mption from the specific business rule. Click <u>here</u> for | more   | e info.                |              |      |
| Ро  | ssi                                         | <b>ble Errors:</b> XBRL data might contain an error. If you confirm the XBRL data is incorrect, recti | fy it. Otherwise, no further action is required.              |        |                        |              |      |
|     | V-                                          | idation rules are set based on a specified set of criteria to assist in enhancing the quality of X    | (BDL financial statements (ES). However, they are no          | t me   | ant to be exhaustive o | rto serve as | ~    |
| No  |                                             | Error Message                                                                                         | <ul> <li>Section (Links to "BizFile+</li> </ul>               | -      | Error Id 🛛 👻           | Type of      | - ^  |
| 1   |                                             | The mandatory fields should not be all zero in value                                                  |                                                               |        | crossStatement_043     | Genuine Erro | pr   |
|     |                                             | Element(s) to check                                                                                   |                                                               |        |                        |              |      |
|     | -                                           | Total assets (asof_20181231) = 0 (Thousands)                                                          | Statement of financial position, current and<br>non-current   |        |                        |              |      |
|     | -                                           | Total assets (asof_20171231) = 0 (Thousands)                                                          | Statement of financial position, current and<br>non-current   |        |                        |              |      |
|     | -                                           | Total assets (asof_20181231_Company) = 0 (Thousands)                                                  | Statement of financial position, current and<br>non-current   |        |                        |              |      |
|     | -                                           | Total assets (asof_20171231_Company) = 0 (Thousands)                                                  | Statement of financial position, current and<br>non-current   |        |                        |              |      |
|     | -                                           | Total liabilities (asof_20181231) = 0 (Thousands)                                                     | Statement of financial position, current and<br>non-current   |        |                        |              |      |
|     | -                                           | Total liabilities (asof_20171231) = 0 (Thousands)                                                     | Statement of financial position, current and<br>non-current   |        |                        |              |      |
|     | -                                           | Total liabilities (asof_20181231_Company) = 0 (Thousands)                                             | Statement of financial position, current and<br>non-current   |        |                        |              |      |
|     | -                                           | Total liabilities (asof_20171231_Company) = 0 (Thousands)                                             | Statement of financial position, current and non-current      |        |                        |              |      |
|     | -                                           | Accumulated profits (losses) (asof_20181231) = 0 (Thousands)                                          | Statement of financial position, current and non-current      |        |                        |              |      |
|     |                                             |                                                                                                    |                                                               |        |                        | 1            |      |

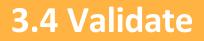

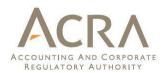

To rectify the errors, you can click on the elements shown under the "Element(s) to check", and the tool will direct you to the particular cell where there may be an error for you to rectify.

#### Understand the validation window

#### Buttons on the top right corner:

- **Re-Validate**: Click on **Re-Validate** will activate the validation process again after rectifying the error to ensure that it is indeed rectified.
- **Detach or Attach**: Click **Detach** if you want to detach the validation window from the template, and click **Attach** if you want to attach the validation window back to the tool template.
- Export to Excel: Click on "Export to Excel", the tool will prompt you to save the validation results in MS Excel spreadsheet.
- **Search:** This is a function that allows you to search the validation errors highlighted using key words.

#### Columns in the validation results table:

- No: Serial number for the error.
- Error Messages: This provides a description of the error. Error messages are displayed in red texts. For each error message, there are "Element(s) to check". Click on the element name and it will direct you to the particular cell where you may want to rectify the error. In the brackets beside the element name, you can see the date or period applicable to the element. For example: *Total assets (asof\_20131231)* shown under the "Element (s) to check" means that the amount submitted for Total assets as of 31 Dec 2013 may be incorrect. Similarly, Revenue (fromto\_20130101\_20131231) means that the amount submitted for Revenue for the period 1 Jan 2013 to 31 Dec 2013 is incorrect.
- Section (Links to "BizFile+ information will not be available) : This shows the template name where the element belongs to. If information in the template comes from BizFile+ then those elements will not have links to go to the element in the template.
- Error ID: This is the unique Error ID for the error shown. If you have issues with validation, you can use this Error ID in your communication with ACRA.
- **Type of**: This shows whether the error is Genuine Error or Possible Error.

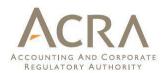

- 1. Click UPLOAD icon
- 2. Click *Validate & Upload* button

| biz/in                                                                                                    | DME TOOLBOX UPLOAD                                                                                                    |   |
|----------------------------------------------------------------------------------------------------|----------------------------------------------------------------------------------------------------|---|
| Filing information                                                                                                    | Upload XBRL file to BizFint server                                                                                                    | × |
| Disclosure of filing information<br>Entity name (as registered in<br>UEN                                                                                                    | Step 1 - Validate XBRL file offline (Strongly recommended)<br>BizFin <sup>x</sup> Preparation Tool provides an offline validation feature containing most checks performed in the online validation in Step 2. For an<br>overall faster validation experience, you are strongly recommended to validate your XBRL file offline and rectify any errors, before<br>sending it for online validation.<br>Validate | 1 |
| Current period start date<br>Current period end date<br>Prior period start date<br>Type of XBRL filing<br>Nature of financial statemen<br>company level or consolidate<br>Type of accounting standard | Step 2 - Validate XBRL file online and upload it to BizFin* server         Name of person who uploads XBRL file       John         This name will be displayed during lodgment of Annual Return         Email address to notify validation results                                                                                                    | 1 |
| prepare financial statements<br>Date of authorisation for issu<br>financial statements<br>Type of statement of financia<br>position<br>Whether the financial statem<br>are prepared on going concer   | Validate & Upload                                                                                                    |   |
| Whether there are any chang<br>comparative amounts (due to<br>restatements, reclassifications o<br>any other reasons)                                                                                 | r<br>Yes                                                                                                    | _ |

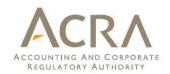

Check for XBRL validation errors. If there are no genuine errors or all genuine errors have been exempted by ACRA, you can select the checkbox to confirm that the XBRL data is accurate and click on the *Acknowledge and Upload* button.

|   | BizFin <sup>∗</sup> Online Validation Results |      |                                                                                                    |                                                             | _                     |               | ×    |
|---|-----------------------------------------------|------|----------------------------------------------------------------------------------------------------|-------------------------------------------------------------|-----------------------|---------------|------|
|   | Typ                                           | be   | to search                                                                                                    |                                                             |                       |               | Q    |
|   | XBRL Filename:20161231                        |      |                                                                                                    |                                                             |                       |               |      |
|   | W                                             | пе   | ther File IS Uploaded to Server? : No                                                                                       | -                                                           |                       |               |      |
|   | $\checkmark$                                  | Ιc   | onfirm that the XBRL data is accurate and complete. Acknowledge and Upload                                                  | Download Online<br>Review Copy                              | Attach Ex             | port To Ex    | cel  |
|   | Onl                                           | ine  | Validation Results                                                                                                    |                                                             |                       |               |      |
|   | Yo                                            | ur)  | KBRL file has 3 Possible Errors.                                                                                            |                                                             |                       |               | ^    |
|   | Ро                                            | ssi  | ble Errors: XBRL data might contain an error. If you confirm the XBRL data is incorrect, rectify it. Otherwise              | , no further action is required.                            |                       |               |      |
|   |                                               | V    | alidation rules are set based on a specified set of criteria to assist in enhancing the quality of XBRL financial s         | tatements (FS). However, they are not meant i               | to be exhaustive or t |               |      |
|   | COI                                           | nfir | mation that the XBRL FS are correct. If you are aware of any errors in the XBRL FS filed, please rectify by fil             | ng a Notice of Error – typographical / derical i            | f they are typograph  | cal or derica | al 👘 |
|   | IN I                                          |      | ure. Companies may face prosecution if the errors are found to be materially false or misleading.  Error Message            | Section (Links to "BizFile+                                 | Error Id 🔹            | Type of       | - ^  |
|   |                                               |      |                                                                                                    |                                                             | LITOTIC               | .,,,          |      |
|   | 1                                             |      | Question: Is it true that the statement of financial position does not have Non-controlling interests?                      |                                                             | correlated_042        | Possible Er   | ror  |
|   |                                               |      |                                                                                                    |                                                             |                       |               |      |
|   |                                               |      | Element(s) to check                                                                                                    |                                                             |                       |               |      |
|   |                                               | -    | Non-controlling interests (asof_20161231) = 52                                                                              | Statement of financial position, current<br>and non-current |                       |               |      |
|   |                                               | -    | Total profit (loss), net of taxation, attributable to non-controlling interests<br>(fromto 20160101 20161231) = 4,857,478.4 | Income statement, by nature of expense                      |                       |               |      |
|   |                                               |      |                                                                                                    |                                                             |                       |               |      |
|   | 2                                             |      | Question: Is it true that the company is not preparing the financial statements on a going concern<br>basis?                |                                                             | correlated_063        | Possible Er   | ror  |
|   |                                               |      |                                                                                                    |                                                             |                       |               |      |
|   |                                               |      | Element(s) to check                                                                                                    |                                                             |                       |               |      |
|   |                                               | -    | Whether the financial statements are prepared on going concern basis = No                                                   | Filing information                                          |                       |               |      |
|   |                                               | -    | Type of statement of financial position = Current and non-current                                                           | Filing information                                          |                       |               |      |
|   |                                               |      | Ouestion: Is it true that "Net book value of right-of-use assets classified in other assets is more than                    |                                                             |                       |               |      |
| / | 3                                             |      | the value recognized in "Other non financial assets, non current and Investment properties, non                             |                                                             | crossStatement_03     | Possible Er   | ror  |
|   |                                               |      | current".                                                                                                    |                                                             |                       |               |      |
|   |                                               |      |                                                                                                    |                                                             |                       |               | ~    |
|   |                                               |      |                                                                                                    |                                                             |                       |               |      |

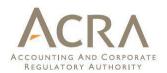

To rectify the errors, you can click on the elements shown under the "Element(s) to check", and the tool will direct you to the particular cell where there may be an error for you to rectify.

#### Understand the validation window

#### Buttons on the top right corner:

- **Download Online Review Copy**: Click on this button to download the online review copy from server. This will contain the Serial Number and can be used for verification during Annual Return Filing.
- Detach or Attach: Click Detach if you want to detach the validation window from the template, and click Attach if you want to attach the validation window back to the tool template.
- Export to Excel: Click on "Export to Excel", the tool will prompt you to save the validation results in MS Excel spreadsheet.
- **Search:** This is a function that allows you to search the validation errors highlighted using key words.

#### Columns in the validation results table:

- No: Serial number for the error.
- Error Messages: This provides a description of the error. Error messages are displayed in red texts. For each error message, there are "Element(s) to check". Click on the element name and it will direct you to the particular cell where you may want to rectify the error. In the brackets beside the element name, you can see the date or period applicable to the element. For example: *Total assets (asof\_20131231)* shown under the "Element (s) to check" means that the amount submitted for Total assets as of 31 Dec 2013 may be incorrect. Similarly, Revenue (fromto\_20130101\_20131231) means that the amount submitted for Revenue for the period 1 Jan 2013 to 31 Dec 2013 is incorrect.
- Section (Links to "BizFile+ information will not be available): This shows the template name where the element belongs to. If information in the template comes from BizFile+ then those elements will not have links to go to the element in the template.
- Error ID: This is the unique Error ID for the error shown. If you have issues with validation, you can use this Error ID in your communication with ACRA.
- **Type of**: This shows whether the error is Genuine Error or Possible Error.

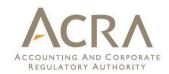

#### Review your XBRL upload result

| Upload Result        | Your XBRL file has been successfully uploaded. Please proceed to lodge the file in BizFile<br>as part of the Annual Return. |
|----------------------|----------------------------------------------------------------------------------------------------|
| Company UEN          | 199912345P                                                                                                    |
| Company Name         | ABC LIMITED                                                                                                    |
| Financial Period End | 31/12/2016                                                                                                    |
| Serial No            | BB906DC4E5D8991221251E49754372A3C9DDAF510DE096E63A57EFCB28B3A50B                                                            |
| Date/Time of Upload  | 15/04/2019 14:38                                                                                                    |
| Name of Uploader     | John                                                                                                    |

Tip: You may want to keep the above information for reference by selecting and copying (press Ctrl+C) the table and pasting (press Ctrl+V) it into a Word document or email.

Copy to Clipboard

# **3.6 Shortcut Keys for Preparation tool**

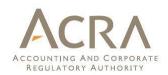

| Ctrl + C             | Сору                                                                                                    |
|----------------------|----------------------------------------------------------------------------------------------------|
| Ctrl + V             | Paste                                                                                                    |
| Ctrl + X             | Cut                                                                                                    |
| Ctrl + P             | Print                                                                                                    |
| Ctrl + F             | Find / replace texts on templates or source document                                                                                                    |
| Ctrl +Z              | Undo                                                                                                    |
| Ctrl + Drag and drop | Copy and paste data from source document to text editor<br>(Using drag and drop without pressing Ctrl key may cause<br>data to be cut / removed from the source document) |
| Shift + Arrow keys   | Allow for selection of table rows in the source document at a slower pace                                                                                                 |
| Del                  | To delete the company labels and numerical values in the selected cells of the template                                                                                   |
| Ctrl + Shift + End   | Selection from the current page to all the way at the end<br>(To be used for selecting entire AGM FS by ignoring the<br>Cover page to copy and paste)                     |

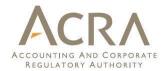

# 4. BizFin<sup>×</sup> Embedded Excel Conversion Utility

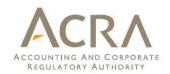

 On installing the Preparation tool, the Embedded Excel Conversion Utility tool is also installed on your machine and a shortcut icon is created on your desktop.

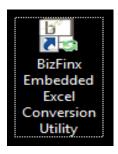

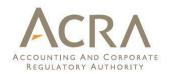

- Step 1: Click Browse and select the financial statements in word format (with embedded excel tables)
- Step 2: Select the document and Open
- Step 3: Click Convert
- Step 4: After conversion is completed, save the converted file onto your machine

Note: The converted file may then be used as source document inside the preparation tool.

### **4.2 Steps Involved**

- Using the Utility tool, you can convert Excel embedded tables in your Word financial statements to normal tables in a separate document, so as to import it inside the preparation tool and use it for auto tagging and drag drop.
- Specific notes of the utility tool are highlighted in the start up page

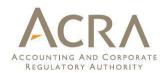

#### BizFinx Embedded Excel Conversion Utility

Embedded Excel Conversion Utility will perform the following:

- 1. Convert all embedded MS Excel objects in MS Word tabular format
- 2. Accept 'Track Changes'
- Remove blank columns from tables

MS Word file generated may be used as source document in BizFinx Preparation Tool.

Remove blank columns from all tables

- Removal of blank columns from tables only applies to tables which do not contain any merged cells.

 Additional rows and columns may be seen in the converted MS Word document, due to MS Excel empty cells with formatting being recognised as not empty and converted.

All tables in each MS Excel object will be recognised as 1 item and be converted.
 Accordingly, converted tables may not be presented completely should there be more than 1 table in each MS Excel object.

Please format the MS Excel document before conversion to avoid the above issues. Alternatively, you may rectify the issues manually in the converted MS Word document.

Select file to browse

Browse

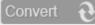

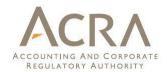

# **END**